# **Read&Write 11 Home Version Download Instructions for Windows 8**

Any issues regarding installation or operation of this software should be directed to TextHELP via one of the following methods:

Phone: toll-free (888) 248-4947 Email:support@texthelp.com Internet: http://support.texthelp.com

Maintenance and Technical support is available weekdays (Monday to Friday) 8:00 am  $-6.00$ pm Eastern Standard time.

When communicating with TextHELP regarding technical issues, indicate that you have a TDSB **Take Home License** 

## \*\*\* The following instructions are for 1 home install as per the purchase agreement. \*\*\* To locate, download, and install Read&Write, please refer to the following instructions.

- 1. Enter the following URL in the address field of your web browser: http://www.texthelp.com/toronto.asp
- 2. Once the TDSB page is displayed, enter in your Username and Password.

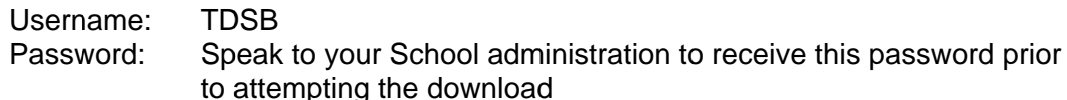

- 3. Select "Submit"
- 4. To start the download, Select the "Click here to download" link

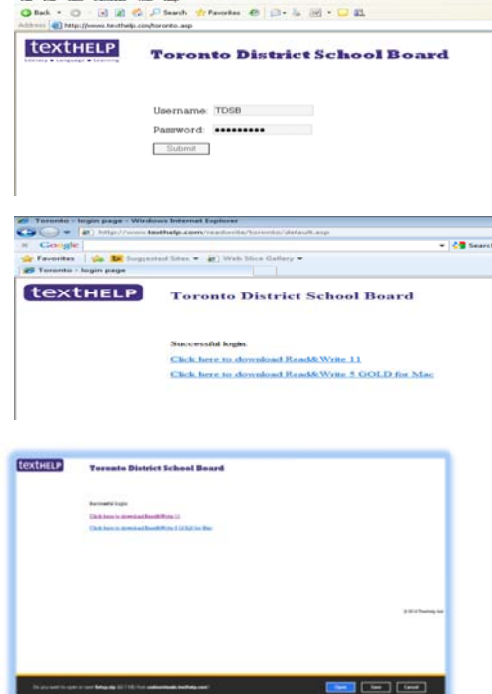

5. Select the "Open" button

- 6. At this point, the downloading process will begin. Please note that this can take 15-45 minutes or longer depending on the speed of your Internet connection.
- 7. Select "Setup" (first choice: Application)
- 8. If asked if you want textHELP to allow changes to your computer select, "Yes" (may not happen on all computers)
- 9. Read&Write 11 is now downloading and installing files

- 10. This is the last step. When this closes the R&W icon will be installed on the desktop
- 11. Launch the R&W icon on the desktop
- 12. Select "Activate"
- 13. Select "OK"
- 14. Read&Write 11 will now open

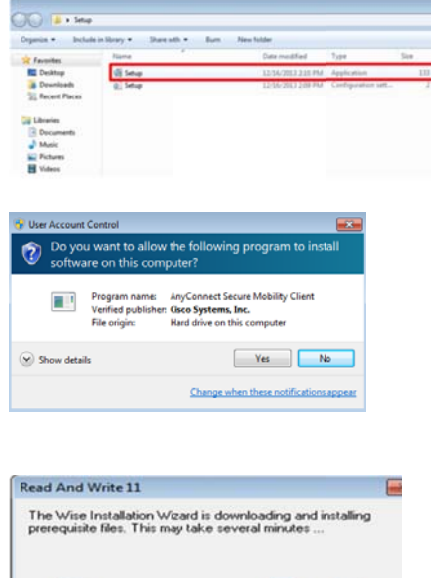

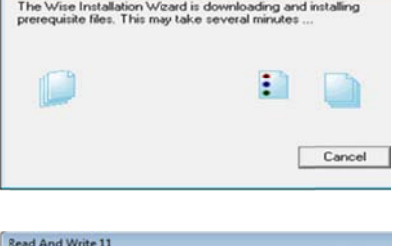

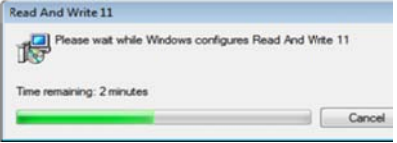

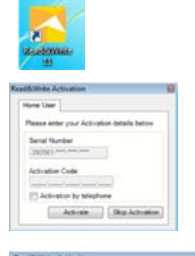

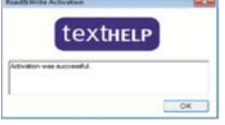

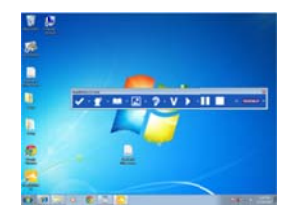

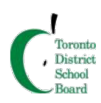

# **Read & Write 11 Home Use Quick Reference Guide**

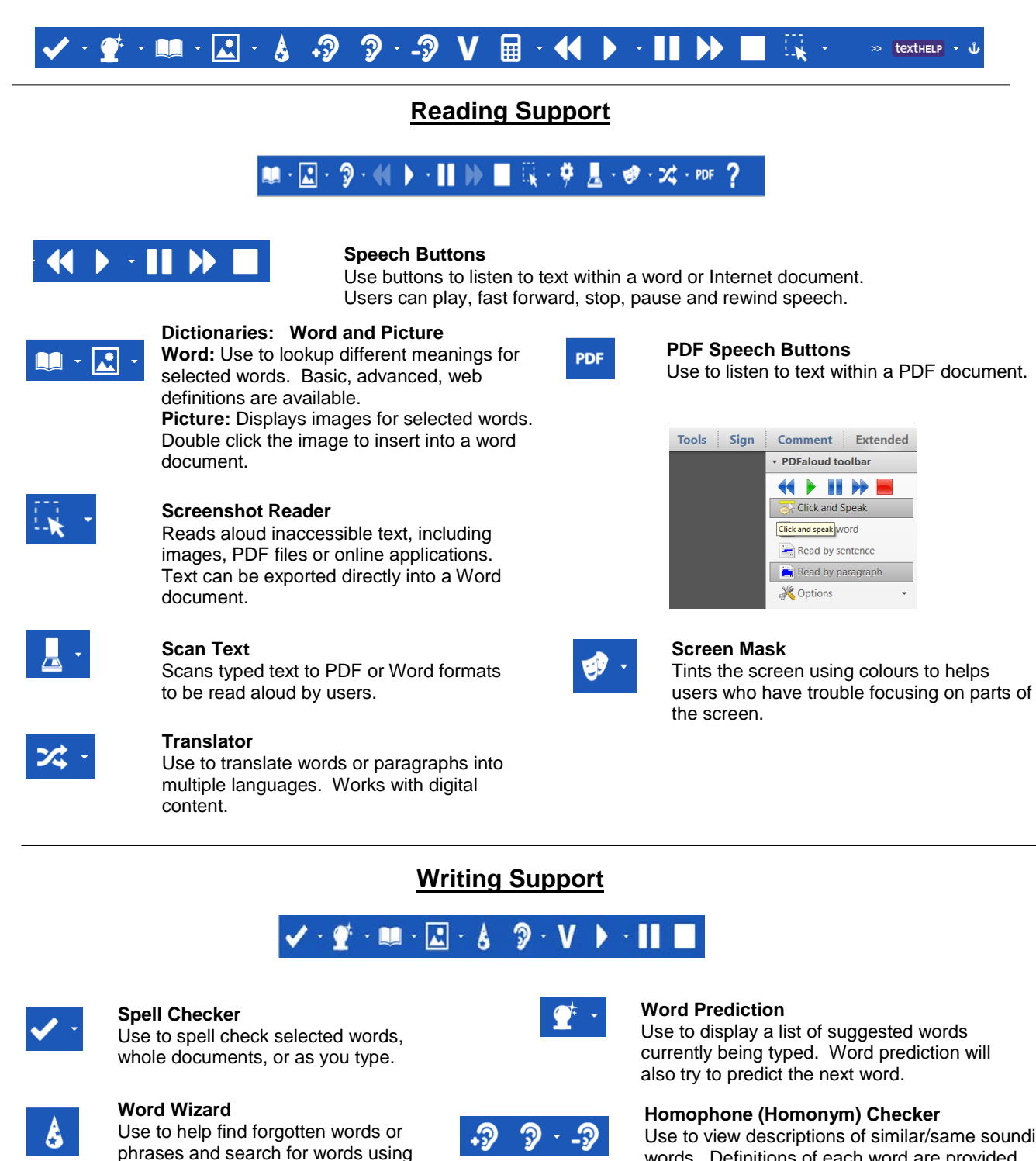

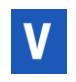

# **Verb Checker**

Use to help find past, present or future tense of words.

opposites or other relationships.

Use to view descriptions of similar/same sounding words. Definitions of each word are provided, allowing users to make the correct choice.

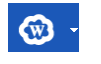

## **Word Cloud**

Use to create or display word lists that can be used when writing.

Created by the SEA Team, Special Education Department, for Toronto District School Board Staff, Students and Parents

# **Research Support**

#### $\blacksquare \cdot \square \cdot \blacktriangleright \cdot \blacksquare \blacksquare$  $\mathcal{A} \cdot \underline{\mathcal{A}} \cdot \mathcal{B} \cdot \bar{\mathcal{B}} \cdot \mathcal{A} \cdot \mathcal{B} \cdot \mathcal{B} \quad \text{or} \quad \underline{\mathcal{Q}} \cdot \underline{\mathcal{Q}} \cdot \underline{\mathcal{Q}} \cdot \underline{\mathcal{Q}} \cdot \underline{\mathcal{B}} \cdot \mathcal{C} \cdot \mathcal{B} \cdot \mathcal{C}$

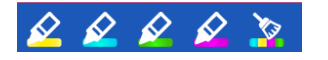

#### **Highlighters and Clear Highlights**

Use to highlight text within documents or on the Internet. Clear highlights can be used to "erase" unwanted highlights.

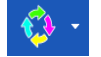

#### **Collect Highlights**

Use to collect highlighted text within a document or from the Internet. Highlights are gathered and then extracted into a word processing document.

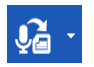

#### **Voice Note**

Record a voice note and insert it directly into a Word document. This is great for inserting instructions or creating audio responses. Voice Notes can also be saved as a .wav file.

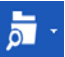

### **Fact Folder**

Use to organize text and images from the Internet while researching information. The fact folder also creates a bibliography.

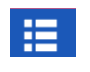

#### **Vocabulary List Builder**

Build vocabulary lists by highlighting words in a document or web page or by entering words manually. A Word or Google document is automatically created with the words, definitions, and images.

texthelp + J

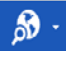

#### **Fact Finder**

Use to quickly research information from the Internet.

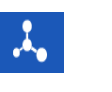

#### **Fact Mapper**

Use to brainstorm and organize ideas visually. Images and notes can be added to assist with remembering key facts.

# **Additional Features**

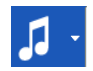

#### **Speech Maker**

Converts selected text to a sound file such as an MP3.

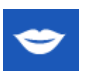

#### **Pronunciation Tutor** Use to pronounce selected words.

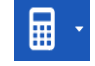

# **Talking Calculator**

Use as a Standard or Scientific Calculator to have numbers read back.

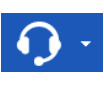

#### **Speech Input**

Use to speak into the computer to have your voice recognized as text (requires a training process).

Created by the SEA Team, Special Education Department, for Toronto District School Board Staff, Students and Parents

# **Customizing Your Toolbar**

## **General Options**

Access General Options through the dropdown menu located beside the textHELP button on your toolbar. Once changes have been made select OK

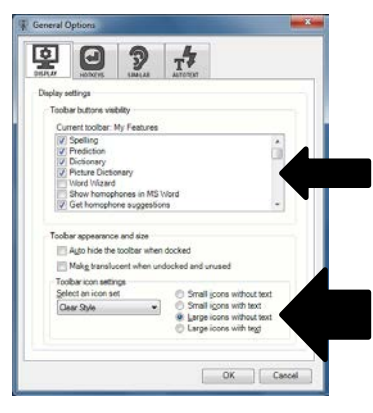

Show or hide icons on the toolbar by selecting/deselecting the checkbox.

Change the look (drop down menu) and size (radio buttons) of your toolbar, as seen below.

## **Speech Options**

Access Speech Options through the dropdown menu located beside the green "Play" button on your toolbar.

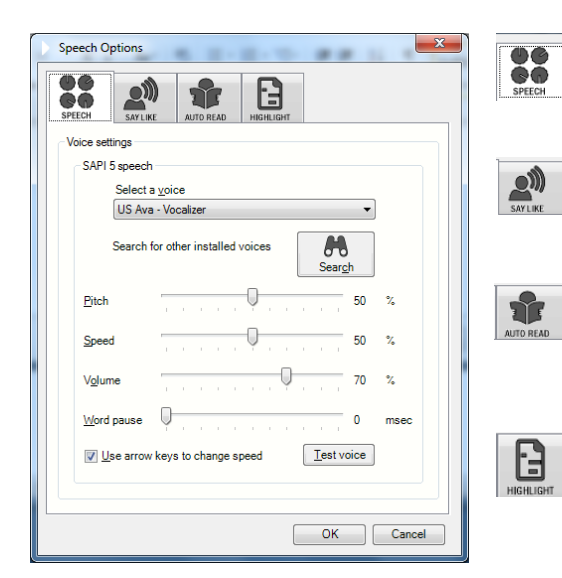

#### **Speech Tab**

Use to select a new voice, change the reading speed and volume. Use the Test voice button to hear the available choices before selecting okay.

#### **Say Like Tab**

Use to change how RW11 pronounces certain words. You may find that it is necessary to spell words phonetically to achieve the desired pronunciation.

#### **AutoRead Tab**

Select "I would like to use speak as I type" to read text as you are typing. You can use any combination of speak on each letter, each word, or each sentence.

#### **Highlight Tab**

Use to change the method in which text being read is displayed. Users can choose from speak with highlighting in document, in text reader, one word display or no visual display. Highlighting colours can also be changed using this tab.

## **Help and Support**

Tutorials and videos for all features can be found under the textHELP button. (You must be connected to the Internet for these features). Visit [www.texthelp.com](http://www.texthelp.com/) for more support.

Access the Assistive Technology Teams YouTube Channel for more video resources connecting specific Read and Write Gold Features to Special Education. <https://www.youtube.com/user/techandspecialed>

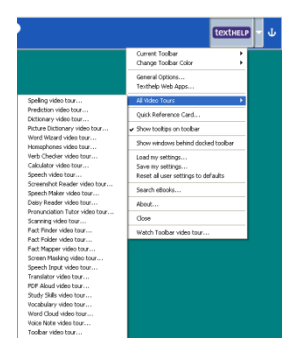

Created by the SEA Team, Special Education Department, for Toronto District School Board Staff, Students and Parents